## Инструкция по размещению мини-приложения «Госуслуги» на официальных страницах ВКонтакте

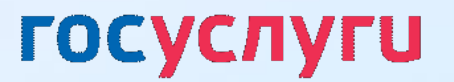

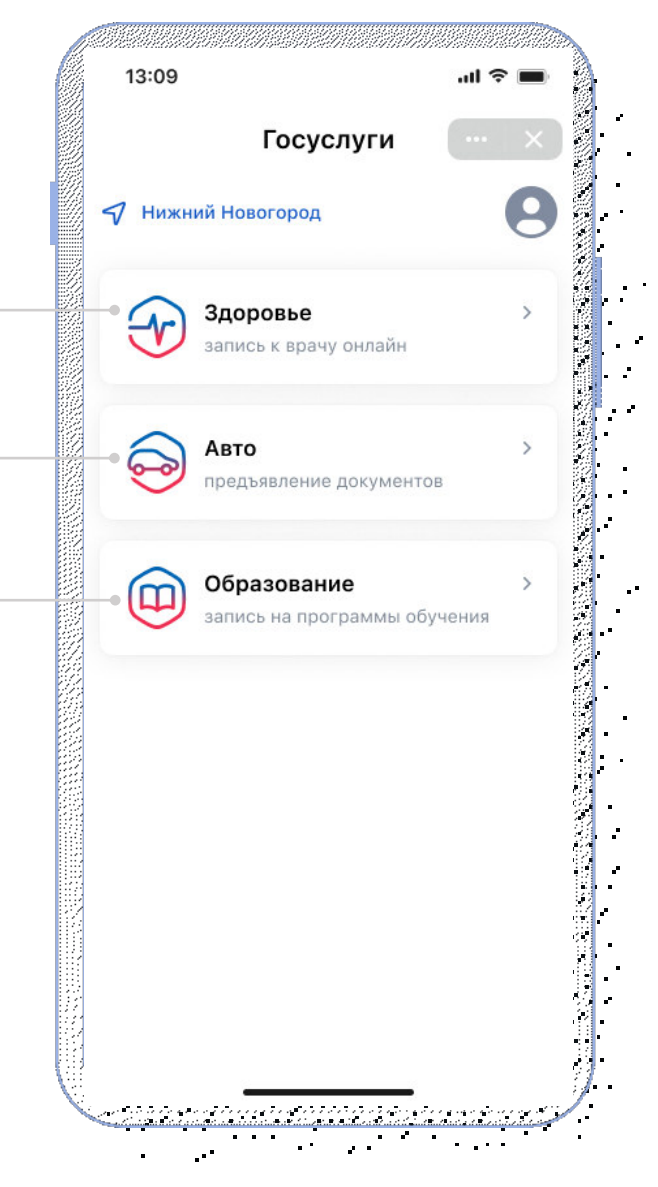

#### **Разделы мини-приложения «Госуслуги»**

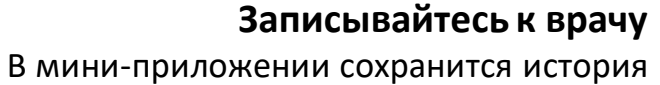

ваших записей и направлений

#### **Предъявляйте водительские права и СТС**

Документы будут храниться в мини-приложении в виде QR-кода, который можно предъявлять сотрудникам ГИБДД

#### **Разрешайте управление авто другому водителю** Ваш автомобиль и СТС добавятся в его мини-приложение

#### **Записывайте детей в кружки и секции**

Некоторые занятия можно будет оплатить сертификатом на дополнительное образование

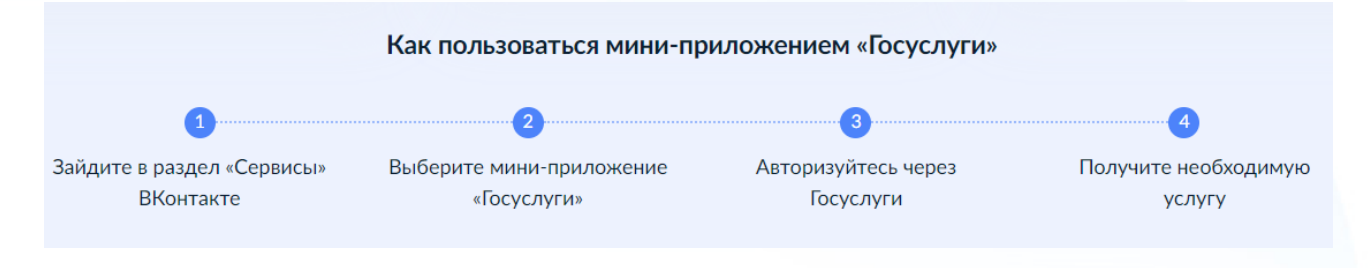

#### **!!! Мини-приложение «Госуслуги» доступно ТОЛЬКО для мобильных устройств**

#### Как перейти в мини-приложение «Госуслуги» с компьютера

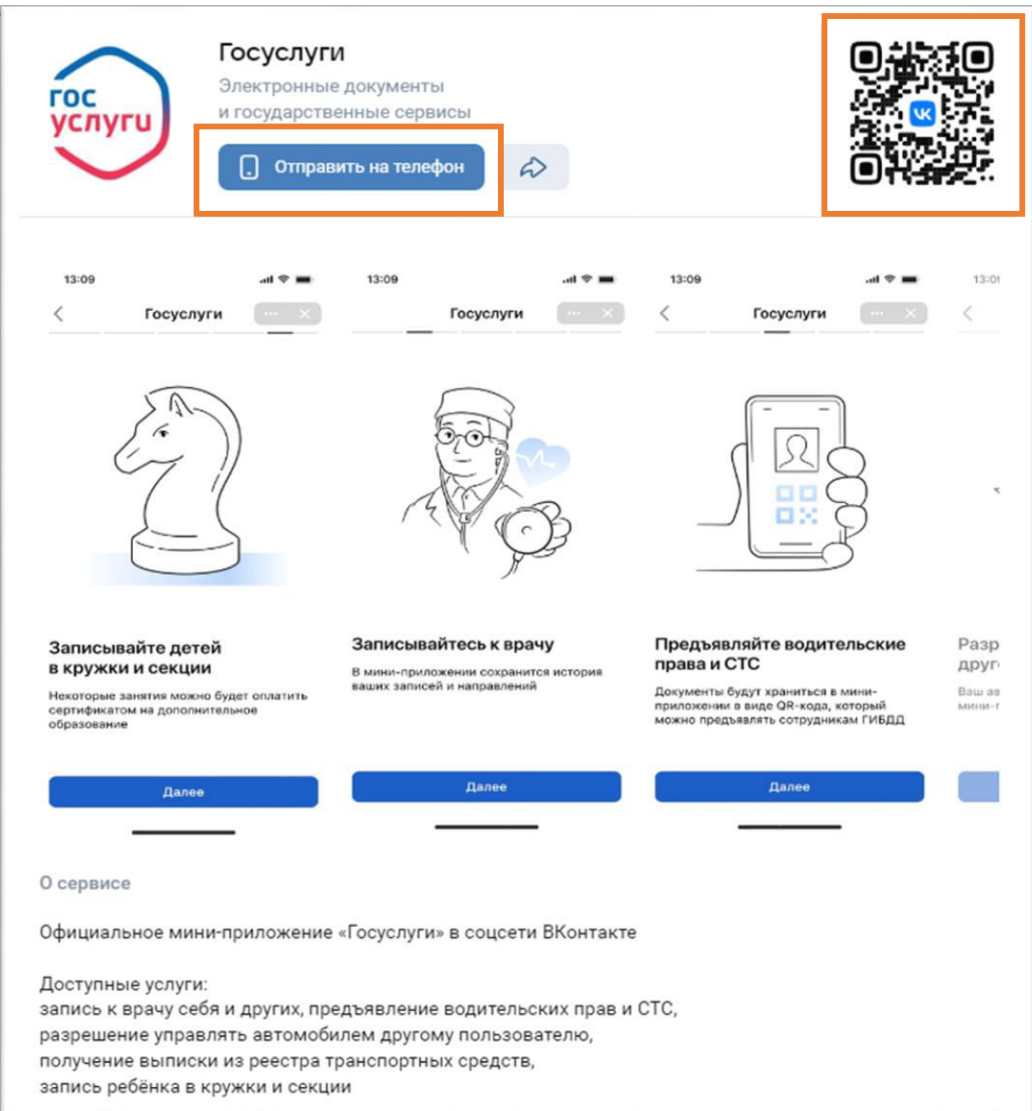

1. Отсканируйте QR-код телефоном

ИЛИ

2. Нажмите «Отправить на телефон», придёт приглашение в приложение ВКонтакте в раздел «Уведомления»

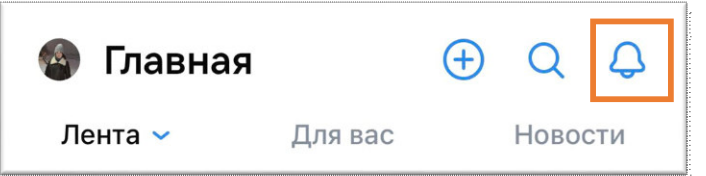

#### **Размещение мини-приложения в госпаблике**

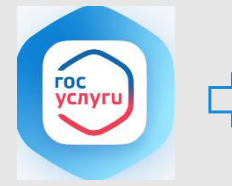

Для записи к врачу напрямую в ту организацию, из сообщества которой он записывается

**Запись к врачу**

#### **Медицинская организация Образовательная организация**

детский сад, школа, гимназия, лицей, допобразование, библиотеки

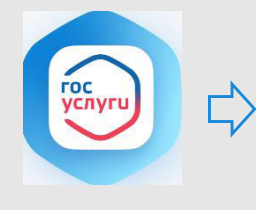

**Запись в кружок**

Для записи в кружки и секции ребенка напрямую в ту организацию, из сообщества которой его записывают

#### **Авто и дорожное движение Иные типы пабликов**

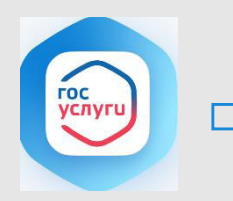

**Госуслуги Авто**

Для предъявления водительских прав и СТС, разрешения управления ТС другому водителю и получения выписки из реестра ТС

в т.ч. РОИВ, ОМСУ и т.д.

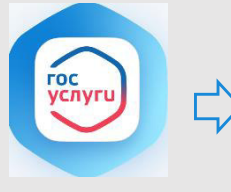

Размещение мини-приложения «Госуслуги», доступ к разделам Авто, Здоровье, Образование

**Госуслуги**

#### Цели размещения мини-приложения в госпаблике

Повышения функциональных возможностей сообщества путем предоставления государственных сервисов людям там, где они привыкли проводить свое время

Увеличение уровня вовлеченности подписчиков сообщества и time spent на странице сообщества

Повышение уровня доверия граждан к сообществу

# **1**

Порядок действий при размещении мини-приложения

- Перейти в раздел «Управление» официальной страницы 1
	- (доступен только владельцу и администраторам сообщества)

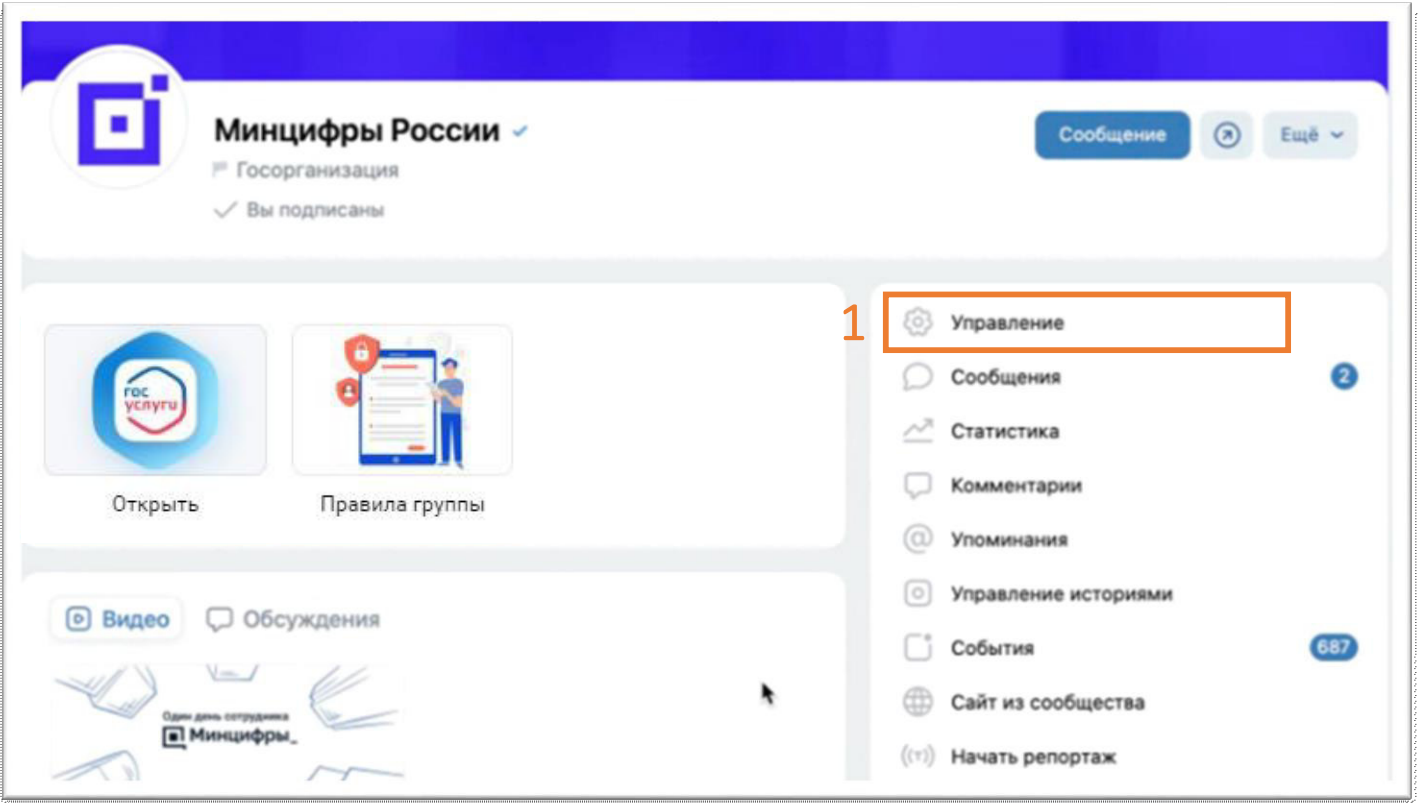

- В подразделе «Настройки» выбрать пункт «**Меню**» 2
	- Нажать на кнопку 3 «**Новая ссылка**»

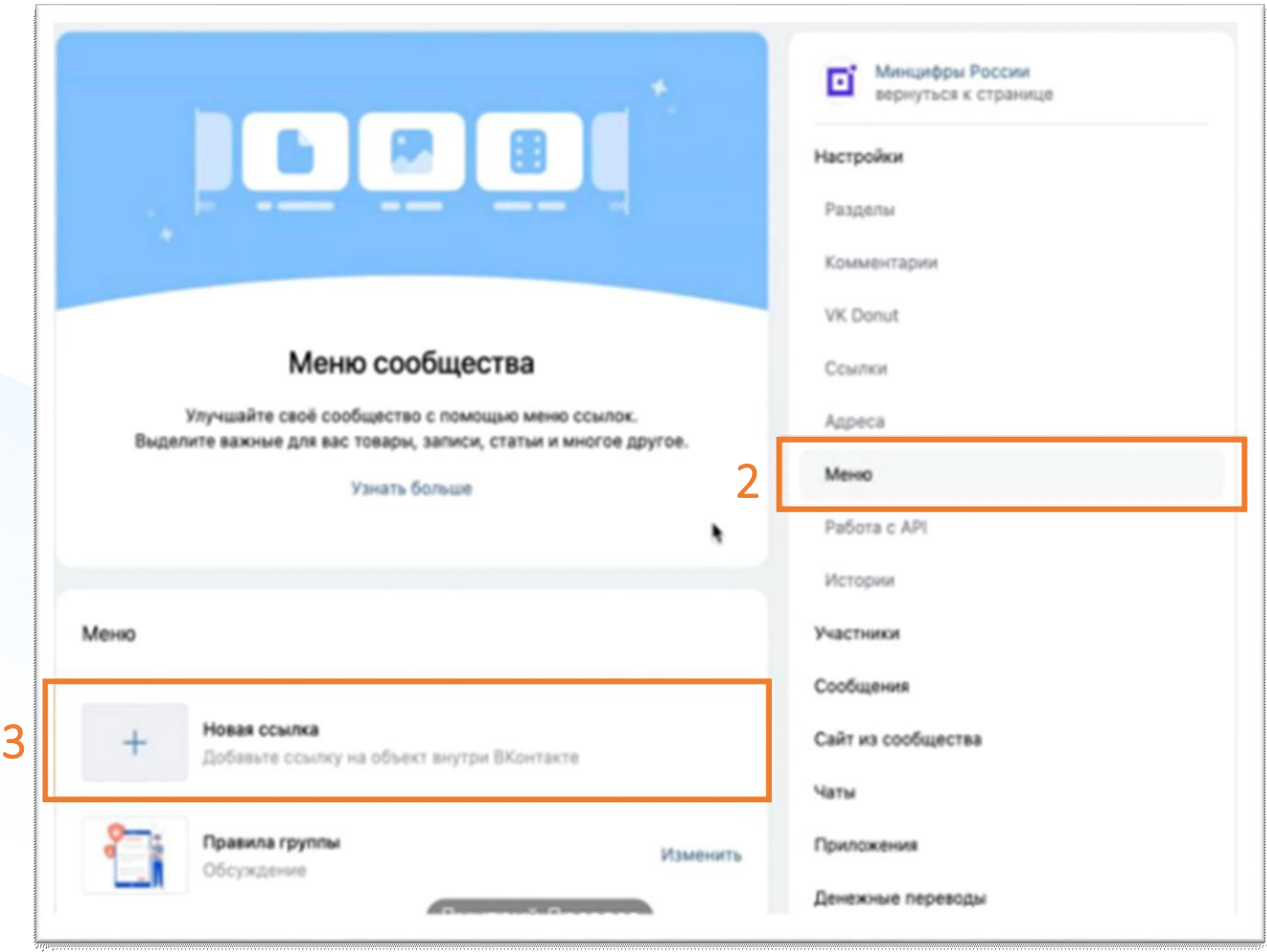

Загрузить обложку. Можете использовать логотип по ссылке: <https://disk.yandex.ru/i/K40xCKskUQUygg> оформив его в стиле своего сообщества

4

5

Прописать название в зависимости от типа вашей организации:

- Медицинская организация В Запись к врачу
- Образовательная организация В Запись в кружок
- Авто и дорожное движение Госуслуги Авто
- Иные типы пабликов Росуслуги

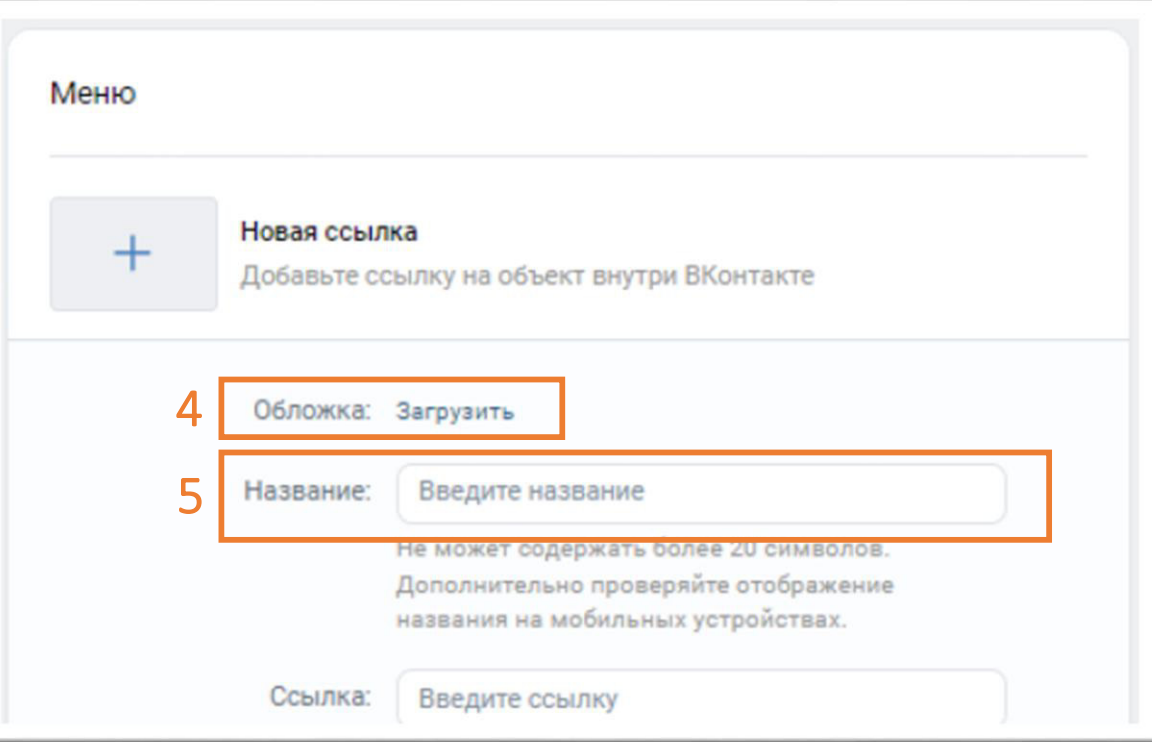

Добавить ссылку на мини-приложение.

6

**Для образовательных и медицинских организаций**

необходимо скачать таблицу, найти в ней свое сообщество, используя ID паблика *(инструкция, как определить свой ID на слайдах 11-12)*, и скопировать готовую ссылку из столбца E :

• Медицинская организация [https://disk.yandex.ru/i/8MsQTE\\_BY7RHRg](https://disk.yandex.ru/i/8MsQTE_BY7RHRg) Образовательная организация https://disk.yandex.ru/i/lRe3tPyYPrym1Q

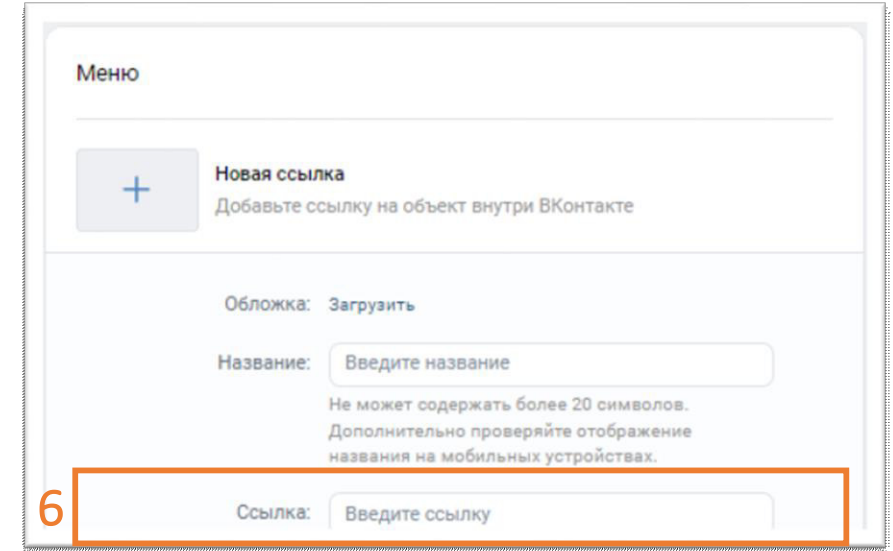

*!!! Если вы не нашли свою организацию в таблице, то возможно самостоятельное создание ссылок на разделы мини-приложения. Подробная инструкция - на слайдах 11-12*

#### **Для следующих типов организаций скачивание таблицы не требуется, скопируйте готовые ссылки:**

- Авто и дорожное движение: [https://vk.com/app8181405#module=auto&utm\\_source=vk&utm\\_medium=post&utm\\_campaign=gosuslugi&utm\\_content=auto](https://vk.com/app8181405#module=auto&utm_source=vk&utm_medium=post&utm_campaign=gosuslugi&utm_content=auto)
- 10 • Иные организации: https://vk.com/app8181405#utm\_source=vk&utm\_medium=menu&utm\_campaign=gosuslugi

#### Самостоятельное создание ссылок на разделы мини-приложения для образовательных организаций

В шаблон ссылки вместо **ID** подставить идентификатор вашего сообщества

Шаблон ссылки: https://vk.com/app8181405#module=education&step=ChoosingKid&groupId=ID

ID - это идентификатор сообщества Вконтакте. Адрес сообщества имеет вид — https://vk.com/publicXXXXXX или https://vk.com/clubXXXXXX, где **XXXXXX** — нужный вам ID, который необходимо вставить в шаблон ссылки на место ID

Если профилю или сообществу присвоен буквенно-цифровой адрес, то **ID** можно определить иначе. Откройте любую фотографию сообщества; первые цифры после слова photo (XXXXXX в ссылке вида https://vk.com/photoXXXXXX YYYYYYY) - это и есть интересующий вас ID

#### Самостоятельное создание ссылок на разделы мини-приложения для медицинских организаций

В шаблон ссылки вместо **ID** подставить идентификатор вашего сообщества

Шаблон ссылки: https://vk.com/app8181405#module=health&groupId=ID

ID - это идентификатор сообщества Вконтакте. Адрес сообщества имеет вид — https://vk.com/publicXXXXXX или https://vk.com/clubXXXXXX, где **XXXXXX** — нужный вам ID, который необходимо вставить в шаблон ссылки на место ID

Если профилю или сообществу присвоен буквенно-цифровой адрес, то **ID** можно определить иначе. Откройте любую фотографию сообщества; первые цифры после слова photo (XXXXXX в ссылке вида https://vk.com/photoXXXXXX\_YYYYYYY) - это и есть интересующий вас ID

Нажать «Сохранить» для завершения редактирования пункта меню

8

7

После заполнения всех полей и сохранения пункта меню на официальной странице под обложкой в блоке меню появится размещенное мини-приложение

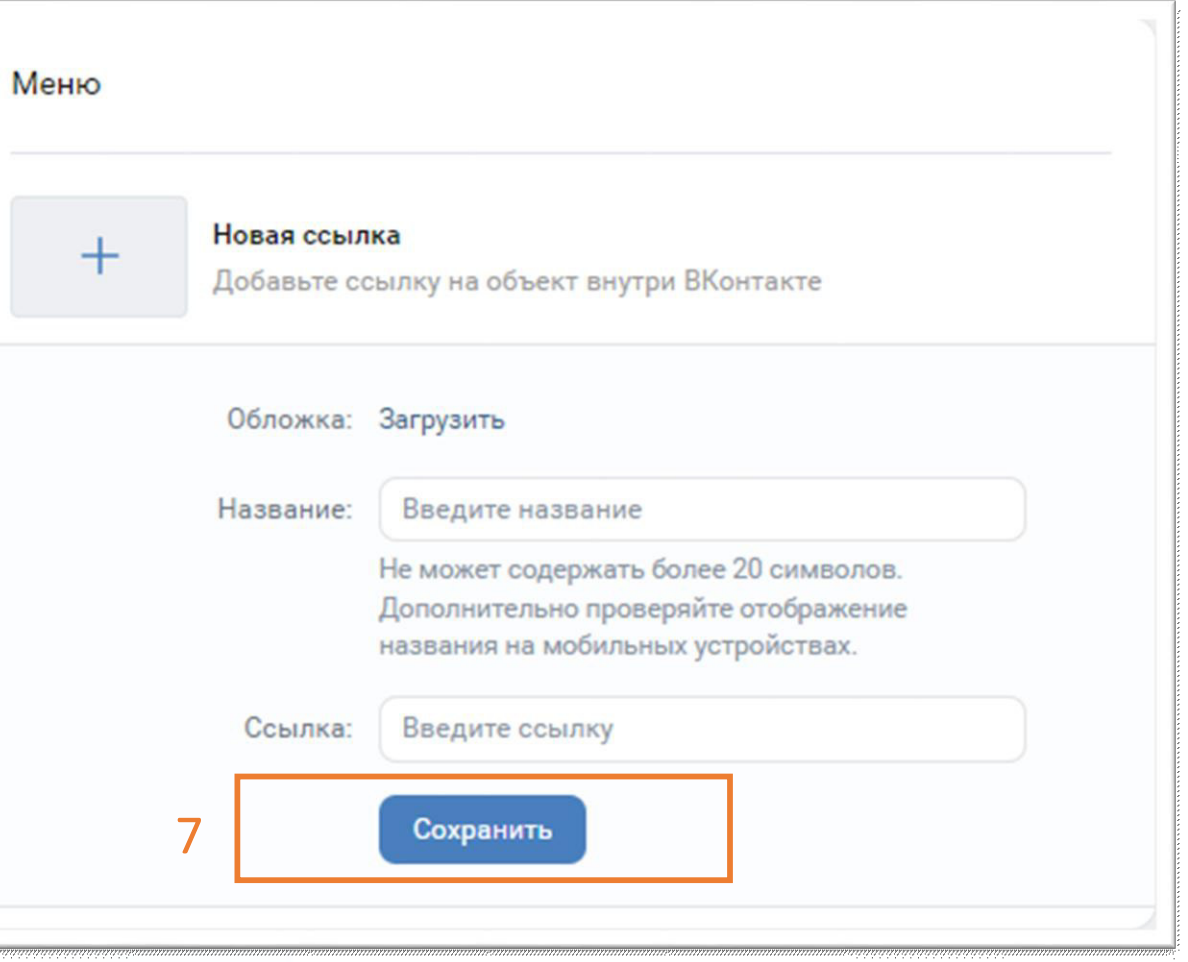

# **2**

### Проверка корректности размещения

после размещения мини-приложения обязательно следует проверить корректность размещенной ссылки путем перехода в мини-приложение или в соответствующий раздел мини-приложения

#### **Медицинские организации**

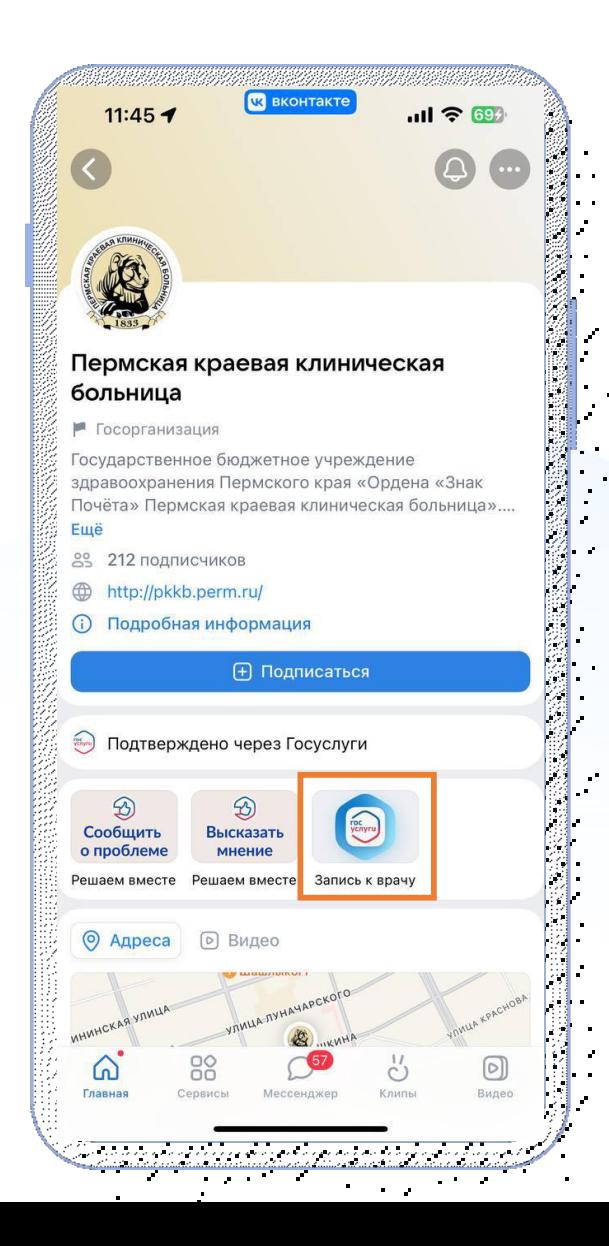

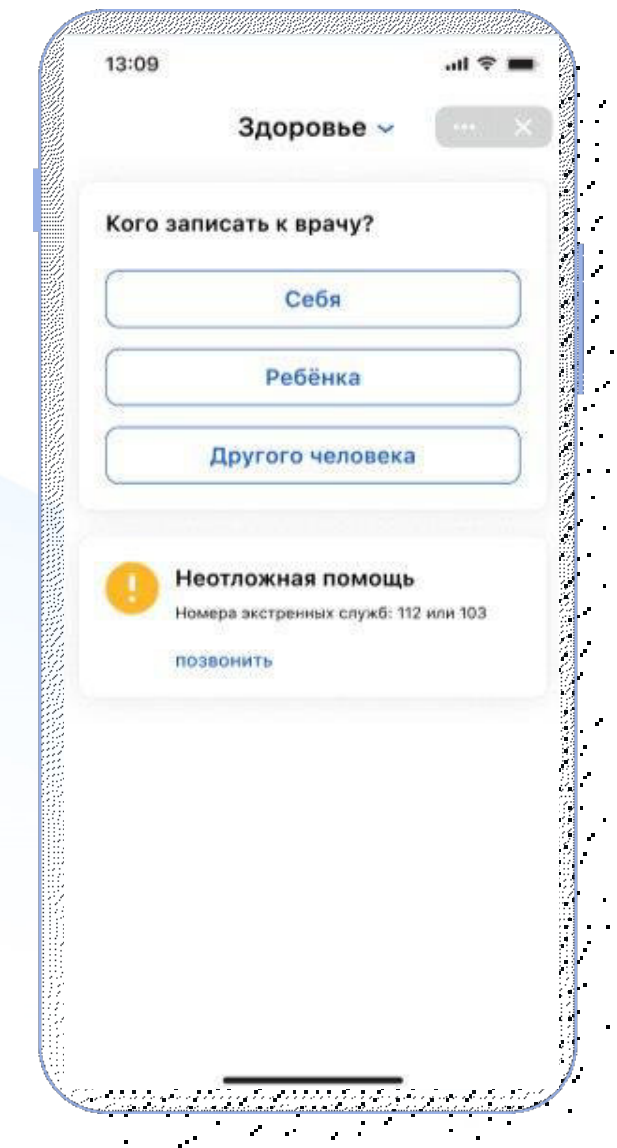

для медицинских организаций открывается электронная форма записи к врачу той организации, в паблике которой была размещена ссылка

*\*после прохождения авторизации* 

#### **Образовательные организации**

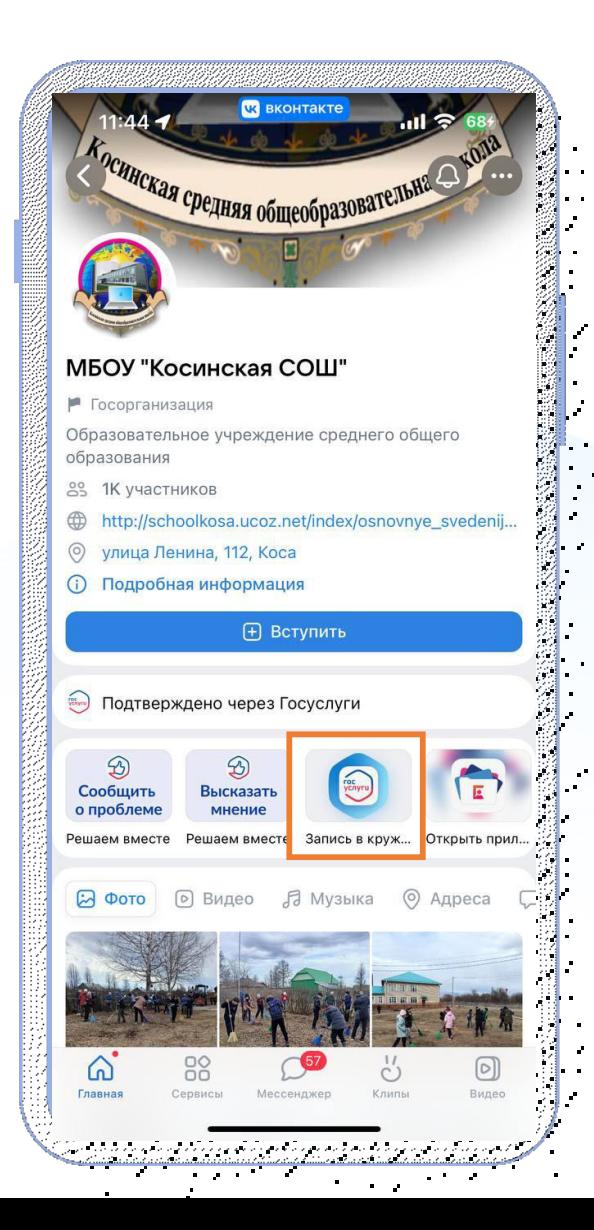

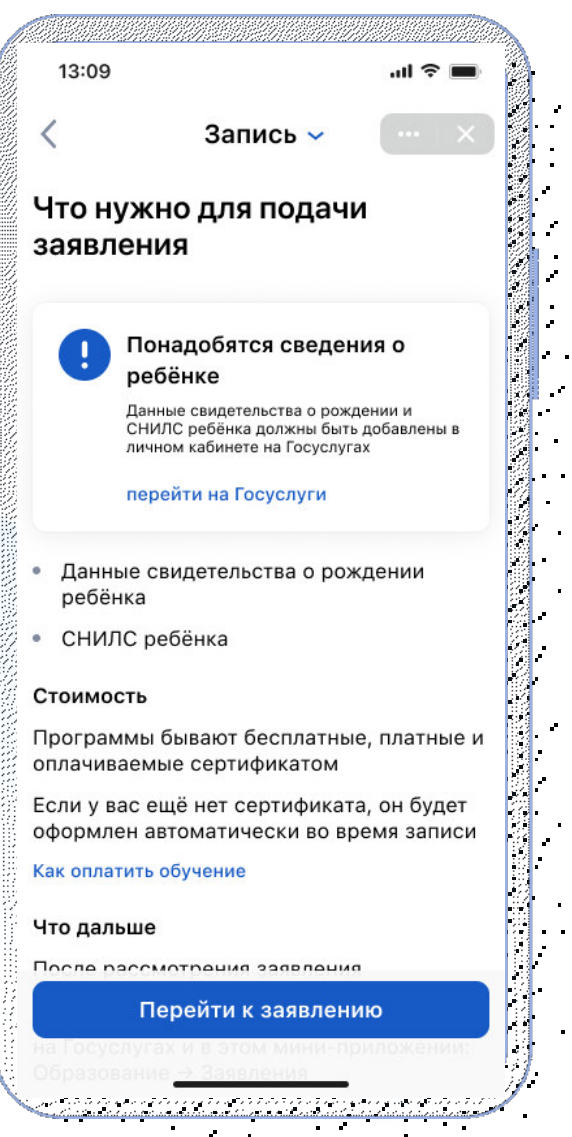

 $\sim 10^{-11}$ 

для образовательных организаций открывается электронная форма записи ребенка в кружки или секции в ту организацию, в паблике которого была размещена ссылка

*\*после прохождения авторизации* 

#### **Организации, связанные с авто и дорожным движением**

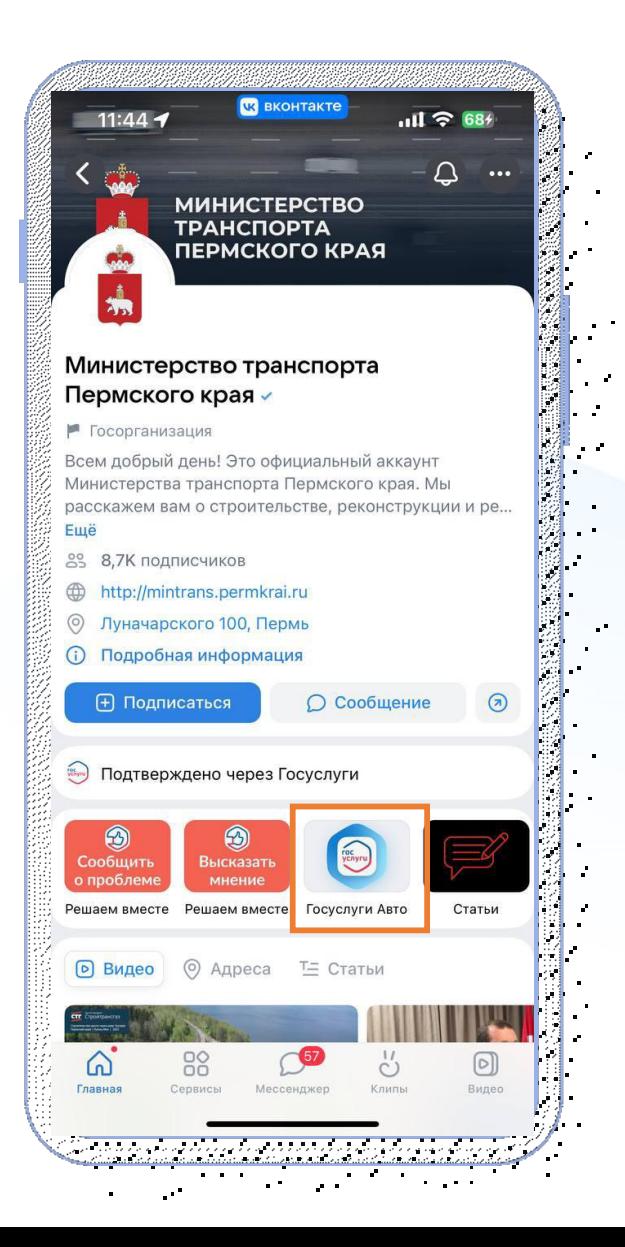

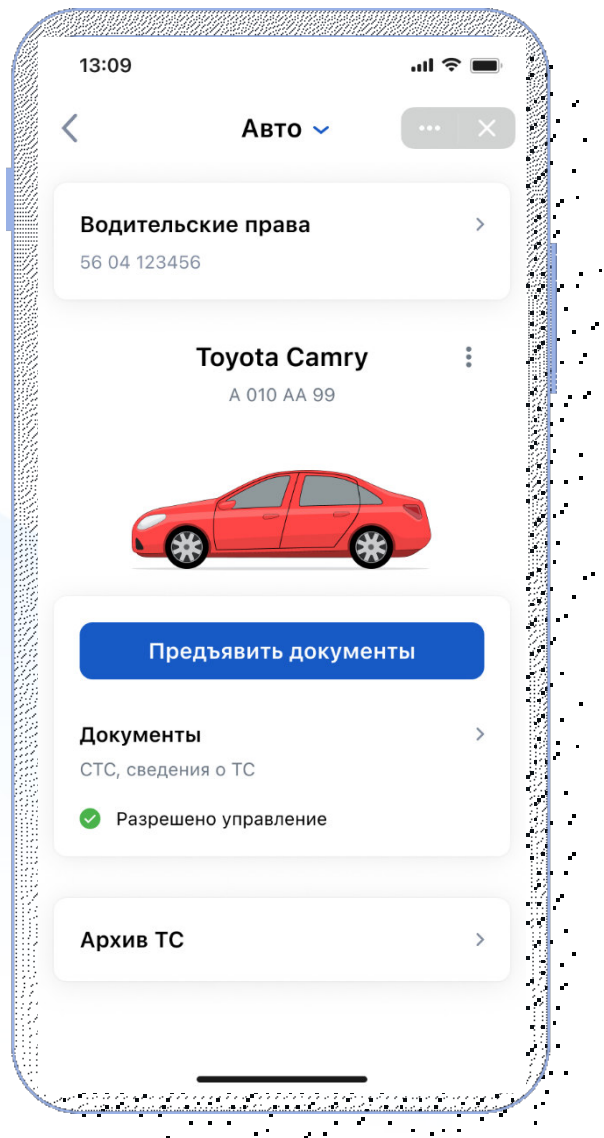

 $\bullet$ 

 $\mathcal{L}$ 

для предъявления водительских прав и СТС, разрешения управления транспортным средством другому водителю и получения выписки из реестра транспортных средств

*\*после прохождения авторизации* 

#### **Иные типы организации, в том числе РОИВ и ОМСУ**

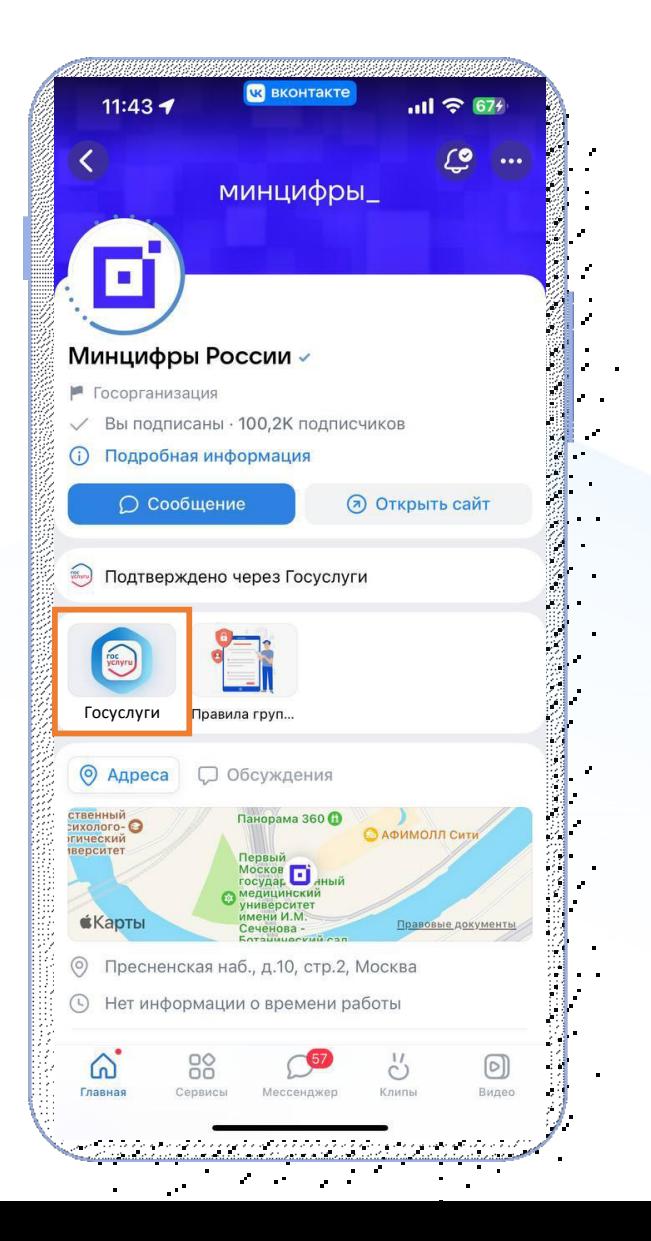

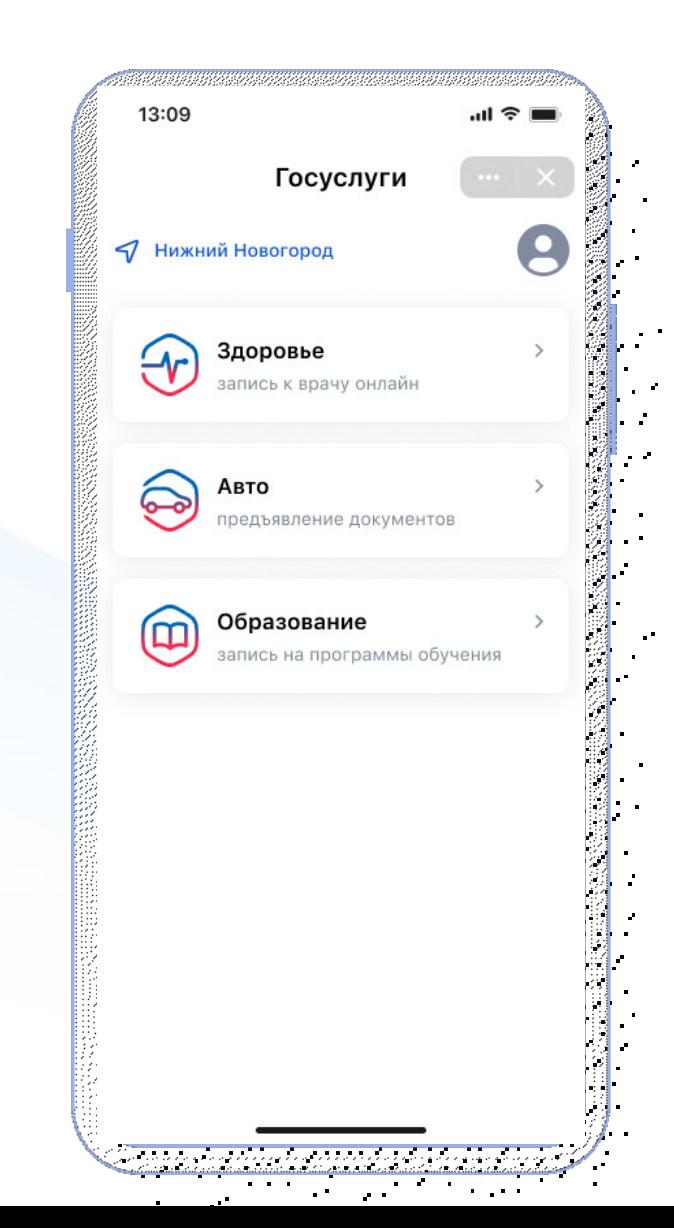

Доступ ко всем разделам мини-приложения «Госуслуги»: Авто, Здоровье, Образование